# Expiration of Unread Automatic E-mail Events

Metro MLS is implementing new features that will help agents manage their automatic e-mail events. The new process has the following key parts:

- Notice to Agent of Unread E-mails Each Monday, we'll be sending out an e-mail to each user with "unread" (never clicked in the last 90 days) automatic e-mail events to let them know their clients are not looking at their e-mails and that action will be needed to continue sending them. The e-mail notice will provide a link to a report in the system (Automatic E-mails page) that will show all the events about to expire and allow the user to extend an event. If the user does not extend an event, it will expire automatically (not delete it). To ease this transition, existing events will be given the full 90-day window before unread events begin to expire.
- Expiration of Events Expiration does not delete the event; it just deactivates (stops sending) it. The user may extend the event even after expiration as outlined below.
- **Extending Events** If an event is expired or is about to expire, the user may extend the event from the Contact Management page, Contact Summary Report, Saved Searches page, or the Automatic Emails page.

## Places to Extend Auto E-mails (a.k.a. Events)

### Automatic E-Mails Page

The Automatic E-mails page is accessible from the Contacts menu. When you click on Contacts--- Automatic E-mails, a list of your auto e-mails will appear sorted by the name of the Auto E-mail Event. You may change the sort by clicking on any underlined column header. Clicking on the Event Name will bring you to the Edit Event page as it does currently. You can easily delete an auto e-mail from this page by clicking the 'X' in line with the auto e-mail you wish to remove. For events that are expired or expiring, click the 'Extend by 90 days' link to bring that auto e-mail event back to life or extend it for a minimum of 90 days.

Other features on this page allow you to control what information is displayed. Click on the drop-down 'Show Active and Expiring Events' and you may select to show only Expiring or Expired events.

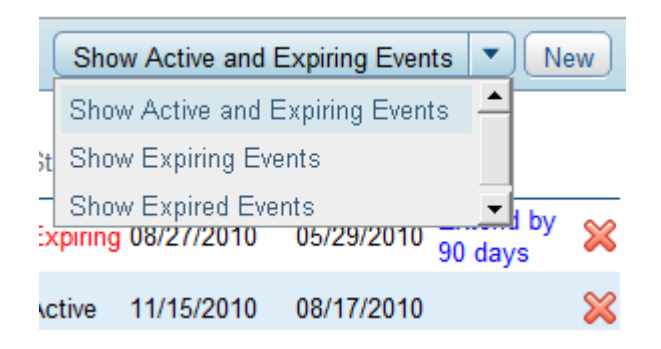

Clicking the New button at the top right will present you with a list of your current saved searches. If a saved search does not exist, click the New Search button to start a new search.

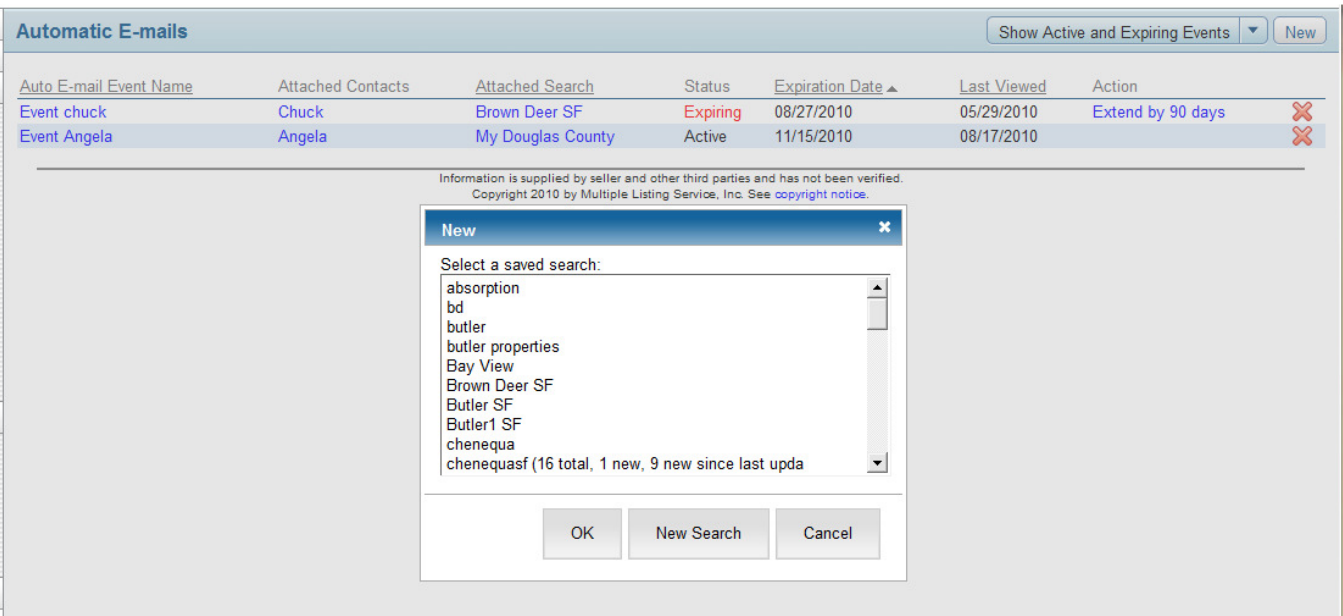

#### Contact Management

On the Searches/Auto E-mail tab of the Contact, clicking on the 'Extend by 90 days' link will reactivate an expired automatic e-mail or extend an automatic e-mail set to expire soon. It will be processed that evening, and will be active for a minimum of 90 days. If the e-mail event has already expired, any listings that were not sent during the time period in which the e-mail was expired will need to be sent manually.

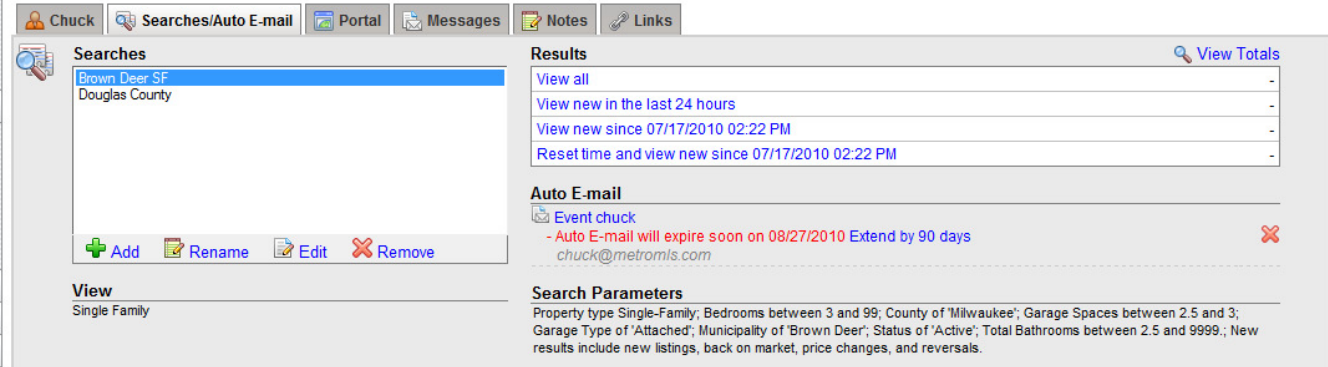

#### Contact Summary Page

Click on the 'Expired or Expiring Soon' links to see more information about any automatic e-mail events associated with that contact. Click on the 'Extend by 90 days' link to reactivate the automatic e-mail to be processed that evening. If the e-mail event has already expired, any listings that were not sent during the time period in which the e-mail was expired will need to be sent manually.

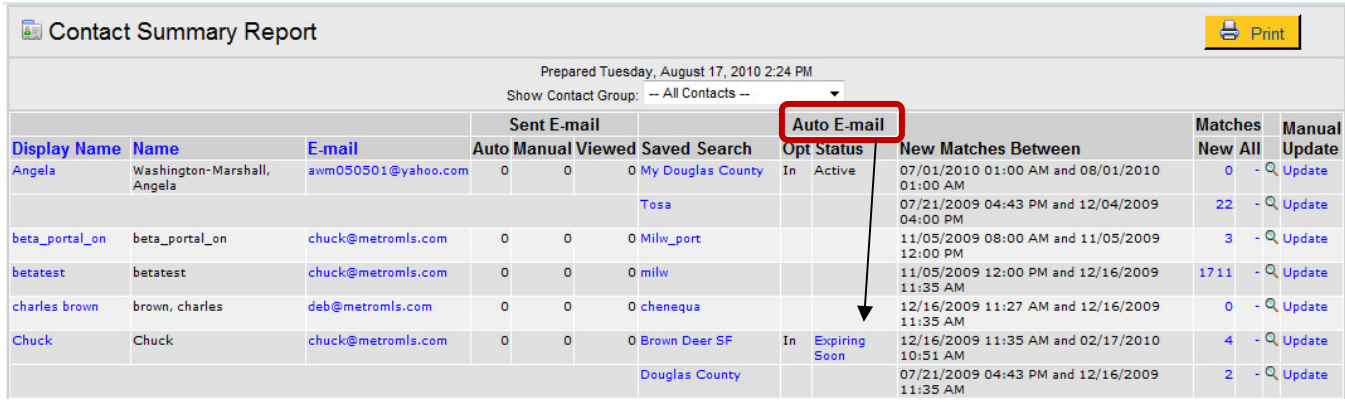

#### Searches/Auto E-mail tab

On the Searches/Auto E-mail tab, the Auto E-mails panel at the right side of the page will display the expiration date for any Auto E-mail attached to a saved search. Click on the 'Extend by 90 days' link if you'd like to extend the auto e-mail for an additional 90 days.

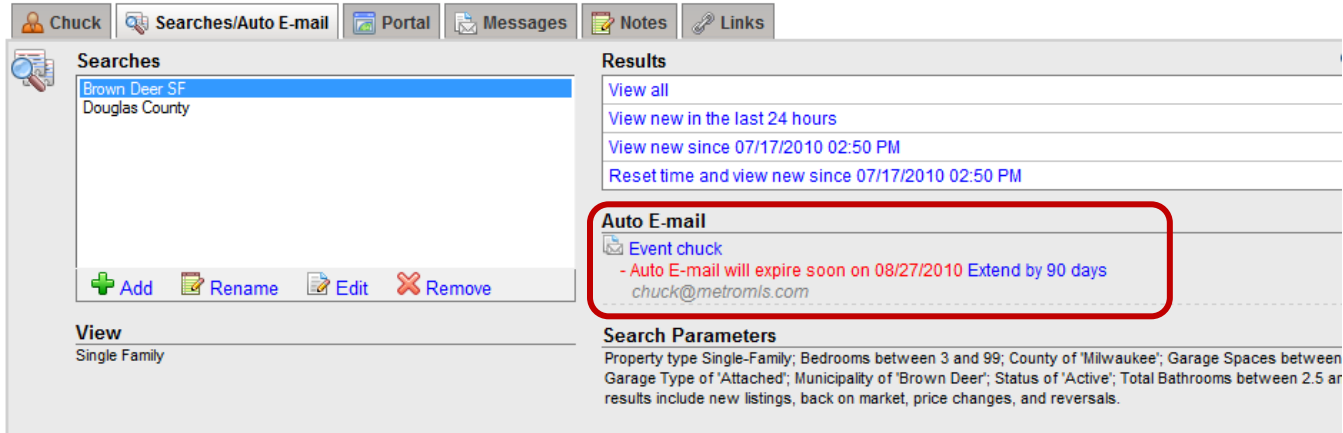